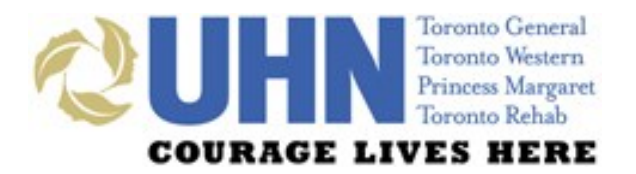

## **UHN DISCHARGE SUMMARY** PRESCRIBER QUICK-START TIP SHEET

## **GENERAL LAYOUT**

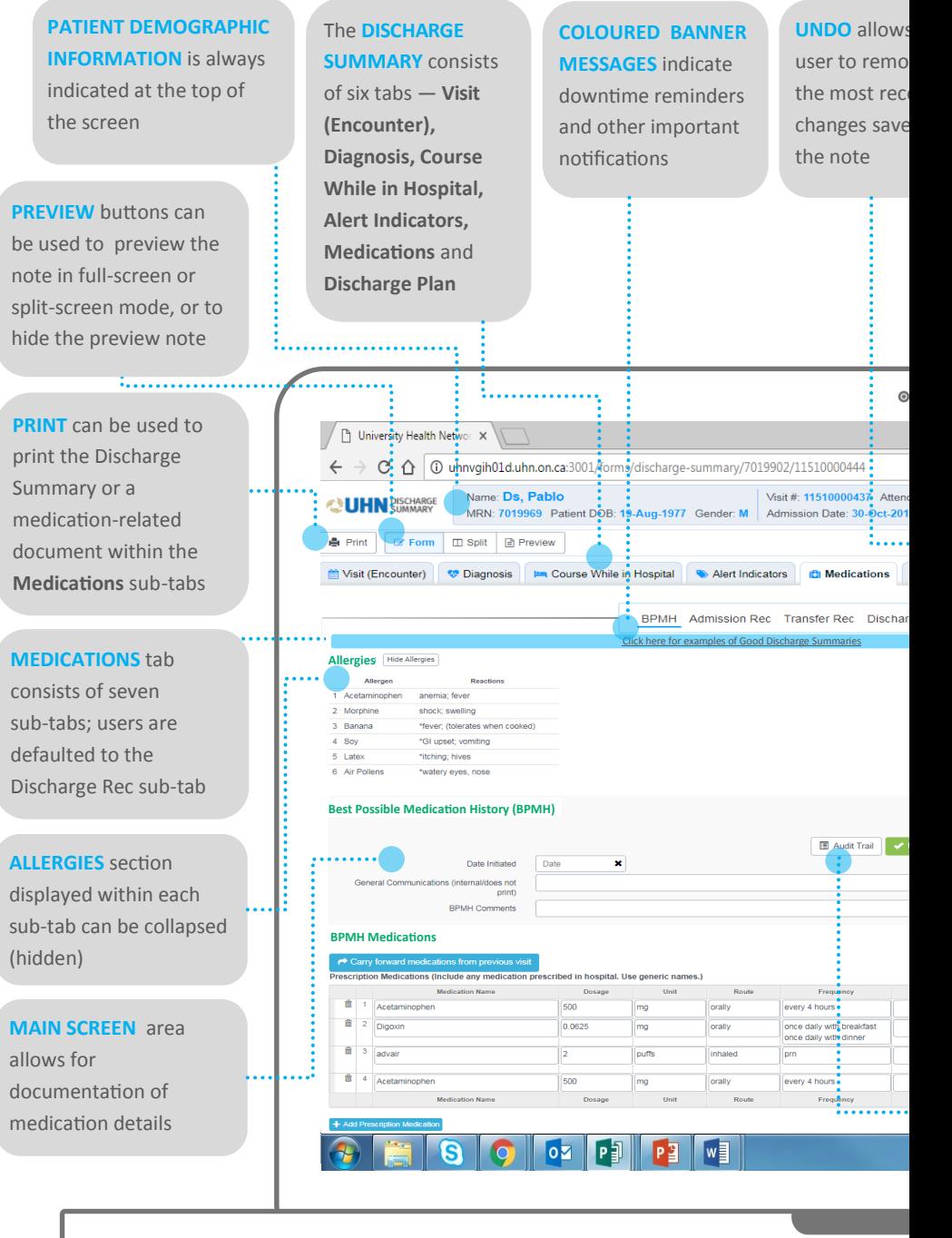

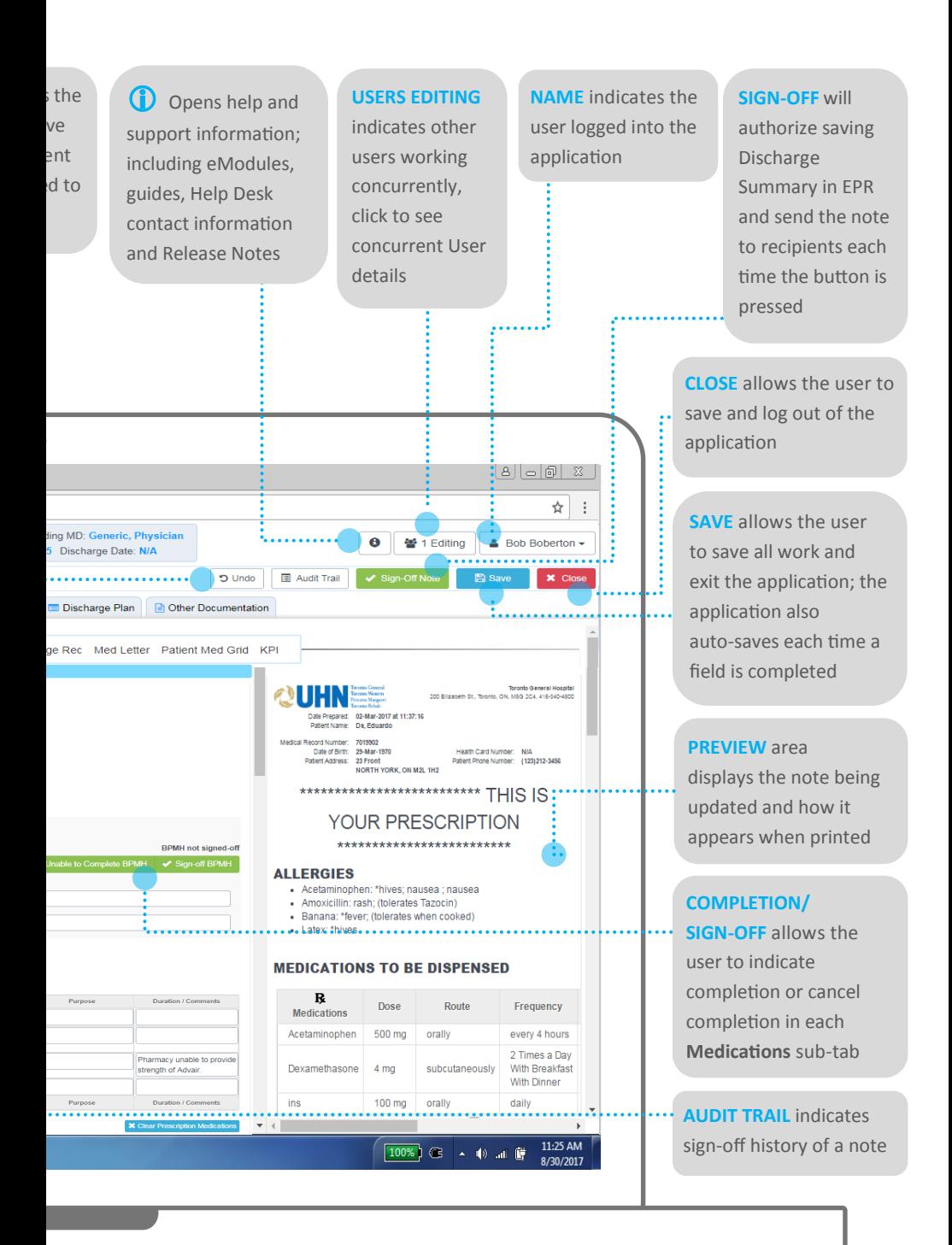

## **ACCESS**

 $\overline{3}$ 

**Log in to EPR** using your EPR ID and  $1$ password and **search** for the **patient.**

Click on the patient's **electronic record**   $\begin{pmatrix} 2 \end{pmatrix}$ and select their **active inpatient visit.**

> Navigate to the **Patient Care** tab and click on the **Discharge Summary** button.

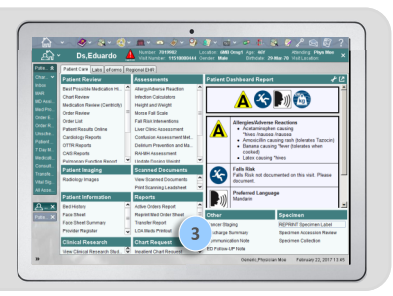

## **TABLE/GRID FEATURES**

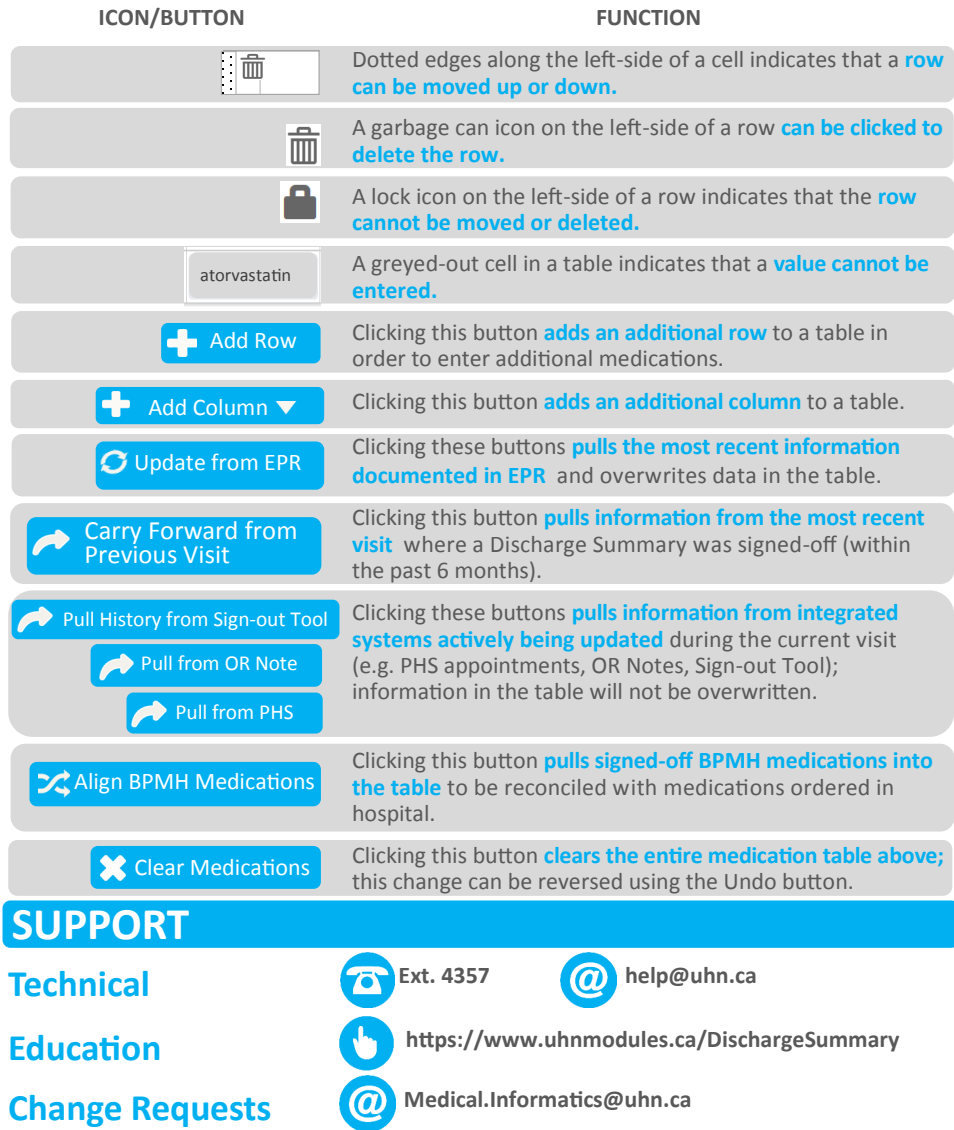